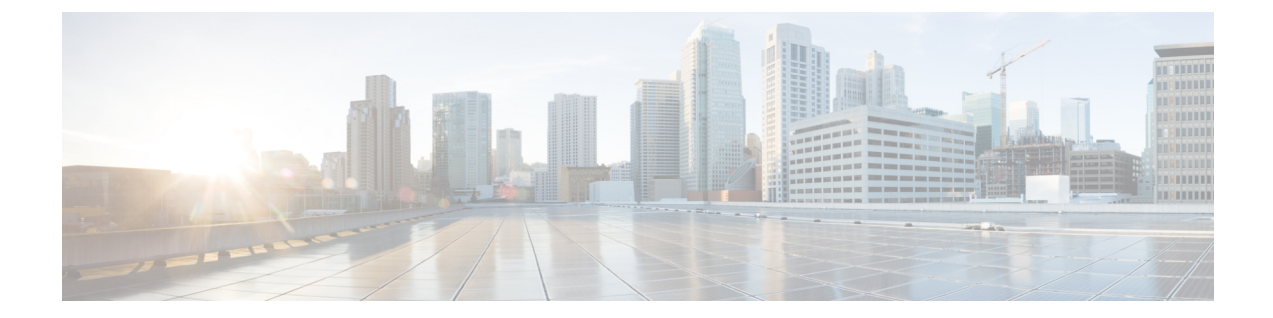

# ライセンスおよびソフトウェアアップデー ト

ここでは、次の内容について説明します。

- Prime Infrastructure ライセンス (1 ページ)
- コントローラ ライセンス (7 ページ)
- MSE ライセンス (9 ページ)
- 保証ライセンス (15 ページ)
- スマートライセンス (17 ページ)
- ソフトウェア アップデートの管理 (27 ページ)

# **Prime Infrastructure** ライセンス

ライセンスは、ネットワークの管理に必要な Prime Infrastructure の機能にアクセスするために 購入します。各ライセンスは、これらの機能を使用して管理できるデバイスの数を制御しま す。

[管理 (Administration) ]>[ライセンスおよびソフトウェアアップデート (Licenses and Software Updates)] > [ライセンス(Licenses)] ページを使用して、従来の Cisco Prime Infrastructure、ワ イヤレス LAN コントローラ、および Mobility Services Engine (MSE) のライセンスを管理でき ます。

Prime Infrastructure および MSE のライセンスは [管理 (Administration) ] > [ライセンスおよびソ フトウェア アップデート(Licenses and Software Updates)] > [ライセンス(Licenses)] ページ から完全に管理できますが、Cisco Wireless LAN Controller(WLC)は表示することしかできま せん。CiscoWLCのライセンスを管理するには、CiscoWLCまたはCiscoLicenseManager(CLM) を使用する必要があります。

[管理 (Administration) ]>[ライセンスおよびソフトウェアアップデート (Licenses and Software Updates) ] > [ライセンス (Licenses) ] ページでは、スマート ライセンスの管理ができます。

基本ライセンスのほかに、それぞれの Prime Infrastructure 機能を使用して特定の数のデバイス を管理するために、その機能へのフルアクセスを提供する機能ライセンス(保証ライセンスな ど)が必要です。

初めて Prime Infrastructure をインストールする場合はデフォルトで使用できる組み込みの評価 ライセンスを使用してライフサイクルと保証機能にアクセスできます。デフォルトの評価ライ センスは100台のデバイスで60日間有効です。次の場合に、ask-prime-infrastructure@cisco.com にリクエストを送信できます。

- 評価期間を延長する必要がある
- デバイス数を増やす必要がある
- すでに特定の機能のライセンスがあり、他の機能のライセンスを評価する必要がある

評価ライセンスの期限が切れる前に、基本ライセンスを注文し、対応する機能ライセンスを購 入する必要があります。購入するライセンスは、以下の条件を満たす必要があります。

- ネットワークを管理するために使用する、すべての Prime Infrastructure 機能にアクセスで きること。
- Prime Infrastructure を使用して管理するネットワー内のすべてのデバイスが対象であるこ と。

これらの条件を満たすライセンスを入手するためには、以下のようにしてください。

- **1.** 利用可能なライセンス パッケージのタイプと、それぞれの要件を理解します。
- **2.** 既存のライセンスを確認します。ライセンスの注文およびダウンロードの方法について は、ヘルプを参照してください。
- **3.** 必要な機能のパッケージと、管理する必要があるデバイス数の両方に基づいて、必要とな るライセンス数を計算します。
- **4.** 新しいライセンスを追加します。
- **5.** 既存のライセンスを削除します。

Prime Infrastructureはノード固定型ライセンスのアプローチを現在はサポートしていないため、 ライセンスの生成に必要な UDI 情報は、次に示すように、標準構文に制限されています。 (注)

• PID = PRIME-NCS-APL (物理アプライアンスの場合)

PID = PRIME-NCS-VAPL (仮想アプライアンス/仮想マシンの場合)

 $\cdot$  SN = ANY:ANY

新しいライセンスを生成するには、前述の形式で細かく区別して指定する必要があります。

詳細については、『Cisco Prime [Infrastructure](http://www.cisco.com/c/en/us/products/cloud-systems-management/prime-infrastructure/datasheet-listing.html) Ordering and Licensing Guide』を参照してくださ い。

#### 関連トピック

ライセンスの詳細の確認 (3 ページ) ライセンスの追加 (3 ページ) ライセンスの削除 (4 ページ)

### **Prime Infrastructure** ライセンスの購入

Prime Infrastructure ライセンスは、ユーザーが使用可能な機能と、それらの機能を使用して管 理可能なデバイスの数を制御します。Prime Infrastructure のライセンス タイプの詳細と注文方 法については、使用する Prime Infrastructure のバージョンの『CiscoPrime [Infrastructure](http://www.cisco.com/c/en/us/products/cloud-systems-management/prime-infrastructure/datasheet-listing.html) Ordering and [Licensing](http://www.cisco.com/c/en/us/products/cloud-systems-management/prime-infrastructure/datasheet-listing.html) Guide』を参照してください。

[管理 (Administration) ]>[ランセンスおよびソフトウェアアップデート (Licenses and Software Updates)] > [ライセンス(Licenses)] > [ファイル(Files)] > [ライセンス ファイル(License Files)] 領域に表示される「基本ライセンスが見つかりません(Base license is missing)」や 「複数の基本ライセンスが存在します。1つのみ使用してください(Multiple base licenses present, use only one)」などの警告メッセージは、無視して構いません。

### ライセンスの詳細の確認

新しいライセンスを購入する前に、既存のライセンスに関する詳細を確認することをお勧めし ます。たとえば、システムで管理するデバイス数など。

ライセンスの詳細を確認するには、**[**管理(**Administration**)**]** > **[**ライセンスおよびソフトウェ アアップデート(**Licenses andSoftware Updates**)**]** > **[**ライセンス(**Licenses**)**]**を選択します。

#### 関連トピック

```
Prime Infrastructure ライセンス (1 ページ)
コントローラ ライセンス (7 ページ)
MSE ライセンス (9 ページ)
保証ライセンス (15 ページ)
```
## ライセンスの追加

以下の場合には、新しいライセンスを追加する必要があります。

- 新しい Prime Infrastructure ライセンスを購入した場合。
- すでに Prime Infrastructure を使用していて、追加のライセンスを購入した場合。
- ステップ **1 [**管理(**Administration**)**]** > **[**ライセンスとソフトウェア アップデート(**Licenses and Software Updates**)**]** > **[**ライセンス(**Licenses**)**]** の順に選択します。
- ステップ2 [概要 (Summary) ] フォルダで [ファイル (Files) ] をクリックし、次に [ライセンス ファイル (License Files)] をクリックします。
- ステップ **3** [追加(Add)] をクリックします。
- ステップ **4** ライセンス ファイルの場所を参照し、[OK] をクリックします。

### 関連トピック

ライセンスの削除 (4 ページ) ライセンスのトラブルシューティング (4 ページ) MSE ライセンスの構成マトリックス (9 ページ) 保証ライセンスの詳細の確認 (15 ページ)

### ライセンスの削除

ライセンスを Prime Infrastructure から削除すると、すべてのライセンス情報がサーバーから削 除されます。後で追加しなければならなくなった場合に備え、元のライセンス ファイルのコ ピーを作成してください。以下のような場合に、ライセンスを削除する必要があります。

- 一時ライセンスをインストールした場合。この場合、永続ライセンスを適用する前に、一 時ライセンスを削除する必要があります。
- 別のサーバーにライセンスを移動する必要がある場合。この場合、元のサーバーからライ センスを削除してから、licensing@cisco.com 宛にライセンスの再ホストを要請する E メー ルを送信する必要があります。その後、再ホストされたライセンスを新しいサーバーに適 用できます。
- ステップ **1** [管理(Administration)] > [ライセンスとソフトウェア アップデート(Licenses andSoftware Updates)] > [ラ イセンス (Licenses) ]の順に選択します。
- ステップ **2** [ファイル(Files)] > [ライセンス ファイル(License Files)] の順にクリックします。
- ステップ **3** 削除するライセンス ファイルを選択し、[削除(Delete)] をクリックします。

### 関連トピック

ライセンスの追加 (3 ページ) ライセンスのトラブルシューティング (4 ページ) MSE ライセンスの構成マトリックス (9 ページ) 保証ライセンスの詳細の確認 (15 ページ)

## ライセンスのトラブルシューティング

ライセンスのトラブルシューティングを行うには、システムにインストールされているライセ ンスの詳細を取得する必要があります。次のように操作します。

- •現在のライセンスの一覧を表示するには、[ヘルプ (Help) ]>[Prime infrastructureについて (About Prime Infrastructure)] の順にクリックします。
- ライセンスの詳細を取得するには、[管理(Administration)] > [ライセンスおよびソフト ウェア アップデート(Licenses and Software Updates)] > [ライセンス(Licenses)] の順に 選択します。

ライセンスのトラブルシューティングを行う際は、Prime Infrastructure に次の 6 種類のライセ ンスがあることに留意することが重要です。

• 基本(**Base**):すべての Prime Infrastructure インストールに必要です。要件は主に、購入 済みの Prime Infrastructure インスタンスの数を把握して正確なロイヤリティ アカウンティ ングを実行するためのニーズによって決まります。基本ライセンスは、Prime Infrastructure インスタンスごとに必要であり、他のすべてのライセンス タイプの前提条件です。

- ライフサイクル(**Lifecycle**):Prime Infrastructureの管理下にあるデバイスの総数を規定し ます。ライフサイクル ライセンスは、Prime Infrastructure の管理 VDC でのみ消費されま す。子 VDC はライセンスを消費しません。管理者によって自動追加されるか、または個 別に追加されます。
- 保証(**Assurance**):Prime Infrastructure の管理下にある NetFlow デバイスの総数を規定し ます。
- コレクタ(**Collector**):Prime Infrastructure が処理できる 1 秒あたりの NetFlow データ フ ローの総数を規定します。

ライフサイクルライセンスと保証ライセンスは評価版または永久版のいずれかで提供されます (基本ライセンスまたはコレクタライセンスには明確な評価版はありません)。

- 評価(**Evaluation**):このライセンスは、事前に設定された期間のPrime Infrastructureへの アクセスを許可または拡張します。タイプごとに1つずつの評価ライセンスしか適用でき ません(つまり、ライフサイクル評価ライセンスが1つだけ、保証評価ライセンスが1つ だけといった具合です)。同じライセンスの永久ライセンスに対して評価ライセンスを適 用することはできません。
- 永久ライセンス(**PermanentLicense**):このライセンスは、規定どおりにPrime Infrastructure 機能へのアクセスを許可します。時間制限はありません。永久ライセンスは、評価ライセ ンスに適用することができます。また、段階的に適用することもできます(つまり、複数 の永久保証ライセンスを所有するといったことが可能です)。

Prime Infrastructure は、次の基本ライセンス チェックを実行します。

- ライフサイクル ライセンスは保証ライセンスに不可欠な前提条件です。
- 保証のライセンスは収集装置ライセンスに不可欠な前提条件です。

次のことにも注意してください。

- Prime Infrastructure リリース 3.0 以降では、すべてのライセンスに対してアラームを生成す るしきい値限度をユーザーが設定できます。ライセンスのしきい値限度を設定するには、 関連項目の「通知の設定」を参照してください。
- Prime Infrastructure は、保証ライセンスが適用されるまで、保証関連の機能、メニュー オ プション、およびリンクを非表示にします。保証ライセンスを購入しても、それを適用す るまで、これらの機能は非表示のままです。
- 保証ライセンスを適用すると、1 つの Prime Infrastructure インスタンスで 1 秒あたり最大 20,000 件の NetFlow データ フローの処理を許可するコレクタ ライセンスが自動的に適用 されます。1秒あたり80,000フローを許可する収集装置ライセンスは、このデータレート に課されるハードディスク要件によって、専門的構成または同等の構成でしか適用できま せん。
- ライフサイクルおよび保証の永久ライセンスは段階的に追加できます。ただし、収集装置 80K ライセンスは 1 つしか追加できず、専門的構成または同等の構成でしか追加できませ  $h_{\rm o}$

次の表に、トラブルシューティングに関するいくつかのシナリオとヒントを示します。

#### 表 **<sup>1</sup> :** トラブルシューティング シナリオ

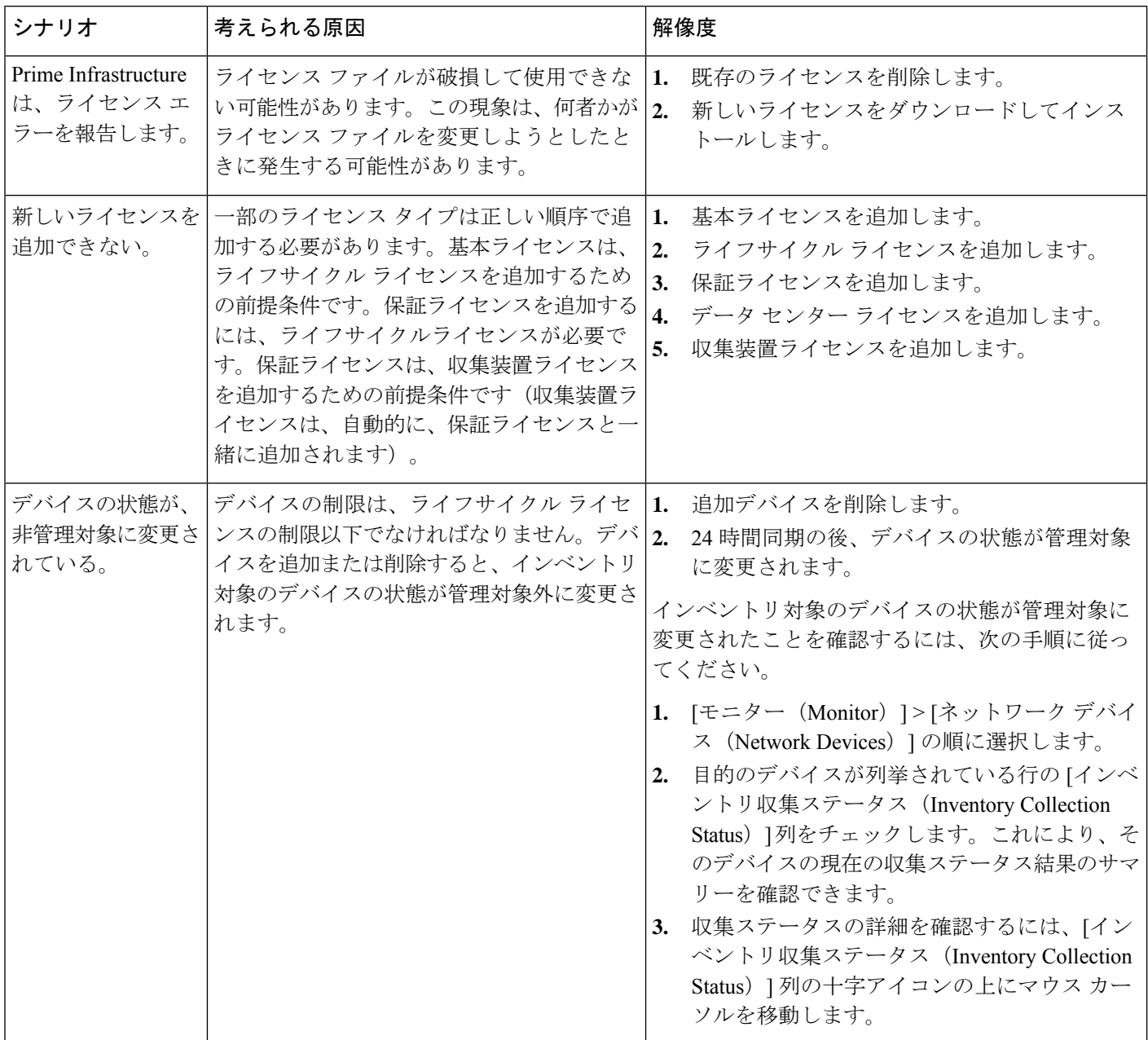

### 関連トピック

[通知の設定](cisco_prime_infrastructure_3_10_admin_guide_appendix2.pdf#nameddest=unique_55) ライセンスの追加 (3 ページ) ライセンスの削除 (4 ページ) MSE ライセンスの構成マトリックス (9 ページ) 保証ライセンスの詳細の確認 (15 ページ)

# コントローラ ライセンス

コントローラ ライセンスを表示するには、[管理(Administration)] > [ライセンスおよびソフ トウェア アップデート(Licenses and Software Updates)] > [ライセンス(Licenses)] の順に選 択し、左側のサイドバーメニューから[ファイル(Files)]>[コントローラファイル(Controller Files) ]の順に選択します。

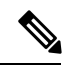

Prime Infrastructure は、コントローラ ライセンスを直接管理するのではなく、単にこのライセ ンスをモニターします。ライセンスは、コマンドラインインターフェイス(CLI)コマンド、 Web UI、Cisco License Manager(CLM)、または Cisco Smart Software Manager(CSSM)を使 用して管理できます。 (注)

このページには、次のパラメータが表示されます。

- [コントローラ名(Controller Name)]
- •コントローラの IP (Controller IP):コントローラの IP アドレス。
- [機能(Feature)]:ライセンス機能には、wplus-ap-count、wplus、base-ap-count、および base が含まれます。

インストールされているすべての物理ライセンスについて、コントローラに機能レベルライセ ンスと ap-count ライセンスの 2 個のライセンス ファイルが表示されます。たとえば「WPlus 500」ライセンスをコントローラにインストールすると、「wplus」および「wplus-ap-count」機 能が表示されます。組み合わせによって機能レベル(WPlus または Base) および AP カウント を有効にするために、常時、このうち 2 個の機能がアクティブになっています。

WPlus と基本の両方のライセンスを保持できますが、特定の時期にアクティブにできるのは 1 つのみです。

• AP 制限値

[AP 制限 (AP Limit)]: アクセス ポイントでこのコントローラを接続できる最大容量。

- [EULA ステータス (EULA status)]: [承諾 (Accepted)] または [未承諾 (Not Accepted)] のいずれかで、エンド ユーザー ライセンス契約書のステータスが表示されます。
- 説明

コメント(Comments):ライセンスをインストールするときにユーザーが入力したコメ ント。

• タイプ(Type)

タイプ (Type):次の4 種類のライセンスがあります。

• 永続的

[無制限(Permanent)]:ライセンスはノードロックされており、使用期間は関連付け られていません。これは、シスコ ライセンス ポータルによって発行されるライセン

スであり、デバイス上の管理インターフェイスを使用してインストールする必要があ ります。これらのライセンスをインストールすれば、さまざまなバージョンをまた がって必要な権限を得られます。

- [Evaluation]:ライセンスはノードロックされておらず、一定期間だけ有効です。永久 ライセンス、拡張ライセンス、および猶予期間ライセンスが存在しない場合だけ使用 されます。評価ライセンスを使用する前に、エンドユーザライセンス契約書(EULA) を受け入れる必要があります。このライセンスは、ノードロックされていませんが、 ライセンスの使用状況はデバイスに記録されます。アクティブライセンスの残日数が 最少の評価ライセンスについて、残日数が表示されます。
- [Extension]:ライセンスはノードロックされており、定量の対象です。これは、シス コ ライセンス ポータルによって発行されるライセンスであり、デバイス上の管理イ ンターフェイスを使用してインストールする必要があります。拡張ライセンスを使用 するには、まず、インストール時に EULA を受け入れる必要があります。
- [GracePeriod]:ライセンスはノードロックされており、定量の対象です。これは、ラ イセンスをリホストするための許可チケットの一部として、シスコ ライセンス ポー タルによって発行されるライセンスです。これらのライセンスは、リホスト操作の一 環としてデバイス上にインストールされます。リホスト操作の一環としてEULAを受 け入れる必要があります。

[無制限(Permanent)]以外のタイプでは、ライセンスが期限切れになるまでの残日数が表示さ れます。現在使用中でないライセンスのカウントは、「In Use」になるまで減算されません。

- Status(ステータス)
	- [In Use]:このライセンス レベルおよびライセンスは使用中です。
	- [Inactive]:このライセンスレベルは使用中ですが、このライセンスは使用中ではあり ません。
	- [Not In Use]:このライセンス レベルは使用中でなく、このライセンスは現在認識さ れていません。
	- [Expired In Use]:このライセンスは使用中ですが期限切れであり、次回のリブートで 使用されなくなります。
	- [Expired Not In Use]:ライセンスは期限切れであり、もう使用できません。
	- [制限数使用済み(Count Consumed)]:この ap-count ライセンスは使用中です。

ライセンスファイルのリストをフィルタする必要がある場合は、コントローラ名、機能、また はタイプを入力して [実行 (Go) 1をクリックします。

# **MSE** ライセンス

MSE には、次のような関連サービス エンジンとアプリケーション プロセスとともに、ネット ワーク トポロジ、NMSP などの設計、ネットワーク リポジトリに関連する複数の製品機能が 付属しています。

- Context-Aware サービス
- ワイヤレス侵入防御システム(WIPS)

MSE とそのサービスをスムーズに管理できるように、各種ライセンスが提供されています。 MSE とその関連サービスを使用するには、Cisco Prime Infrastructure ライセンスが必要です。

#### 関連トピック

MSE ライセンスの構成マトリックス (9 ページ) MSE ライセンス ファイルのサンプル (10 ページ) MSE ライセンスの取り消しと再使用 (10 ページ) MSE サービスの共存 (11 ページ) MSE ライセンスの管理 (12 ページ)

## **MSE** ライセンスの構成マトリックス

次の表 に、MSE、ロケーション サービス、SCM、wIPS および MIR について、ハイエンド、 ローエンド、評価のライセンス間でのライセンスの区別を示します。

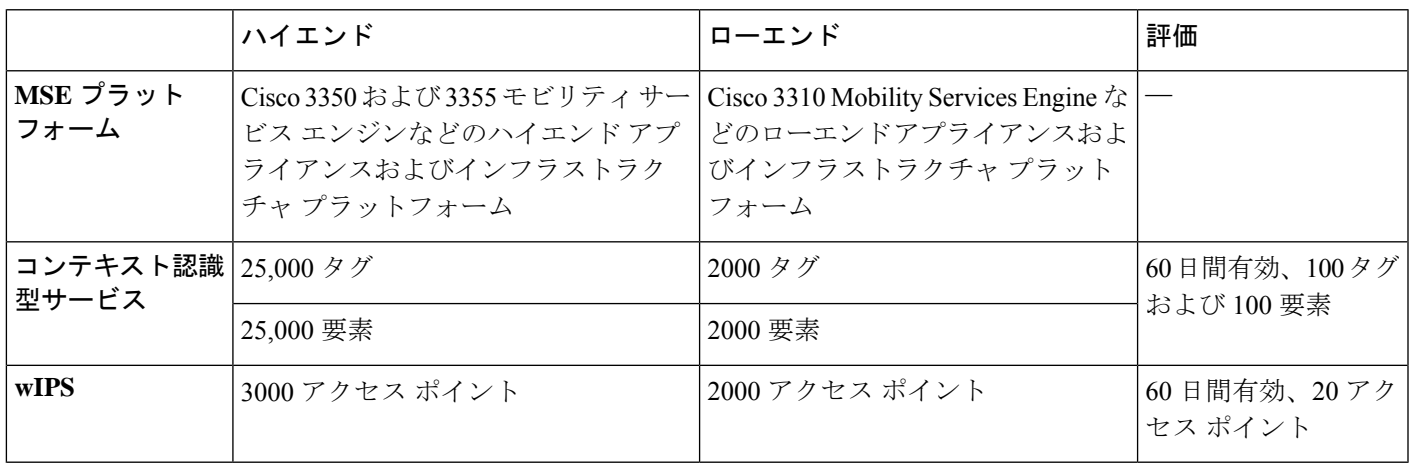

表 **2 : MSE** ライセンスの構成マトリックス

関連トピック

MSE ライセンス ファイルのサンプル (10 ページ) MSE ライセンスの取り消しと再使用 (10 ページ) MSE サービスの共存 (11 ページ)

MSE ライセンスの管理 (12 ページ)

### **MSE** ライセンス ファイルのサンプル

次に、MSE ライセンス ファイルのサンプルを示します。

FEATURE MSE cisco 1.0 permanent uncounted \

VENDOR STRING=UDI=udi,COUNT=1 \

HOST ID=ANY \

NOTICE="<LicFileID>MSELicense</LicFileID><LicLineID>0</LicLineID> \

<PAK>dummyPak</PAK>" \

SIGN="0C04 1EBA BE34 F208 404F 98ED 43EC \

45D7 F881 08F6 7FA5 4DED 43BC AF5C C359 0444 36B2 45CF 6EA6 \

1DB1 899F 413F F543 F426 B055 4C7A D95D 2139 191F 04DE"

このサンプル ファイルには、ライセンス エントリが 5 つあります。どのライセンス エントリ でも最初の行の先頭の語は、どのタイプのライセンスであるかを示します。これは、Featureま たは Increment ライセンスのいずれかになります。Feature(機能)ライセンスは、ライセンス 付与する唯一の固定アイテムです。MSE で実行しているサービス エンジンは複数ある場合が あります。Increment(増分)ライセンスは、追加型のライセンスです。MSEでは、個々のサー ビス エンジンが増分ライセンスとして扱われます。

最初の行の2番めの語は、ライセンス付与する特定のコンポーネントを定義します。たとえ ば、MSE、LOCATION\_TAG などです。3 番めの語はライセンスのベンダーを示します。たと えば、Cisco などです。4 番めの語はライセンスのバージョンを示します。たとえば、1.0 など です。5つ目の単語は有効期限を示します。これは、期限のないライセンスの場合はpermanent、 それ以外の場合は dd-mm-yyyy の形式の日付になります。最後の語は、このライセンスをカウ ントするかどうかを定義します。

#### 関連トピック

MSE ライセンスの構成マトリックス (9 ページ) MSE ライセンスの取り消しと再使用 (10 ページ) MSE サービスの共存 (11 ページ) MSE ライセンスの管理 (12 ページ)

### **MSE** ライセンスの取り消しと再使用

MSE アプリケーション ライセンスをあるシステムから取り消し、別のシステムで再使用でき ます。ライセンスを取り消すと、ライセンスファイルはシステムから削除されます。ライセン スを別のシステムで再使用する場合は、ライセンスをリホストする必要があります。

別のシステムでアップグレード最小在庫管理単位(SKU)を使用してライセンスを再使用する 場合は、対応する Base ライセンス SKU を、アップグレード SKU を再使用するシステムにイ

ンストールする必要があります。対応する Base ライセンス SKU がシステムから削除された場 合、そのシステムではアップグレード ライセンス SKU を再使用できません。

ライセンスを取り消すと、ライセンスに対して変更を反映するため、MSE により個別のサー ビス エンジンが再起動されます。次に、サービス エンジンは、起動時に MSE から更新された 容量を受け取ります。

#### 関連トピック

MSE ライセンスの構成マトリックス (9 ページ) MSE ライセンス ファイルのサンプル (10 ページ) MSE サービスの共存 (11 ページ) MSE ライセンスの管理 (12 ページ)

### **MSE** サービスの共存

MSE 6.0 以上では、複数のサービス(コンテキスト認識型および wIPS)を同時に実行できま す。6.0 よりも前のバージョンでは、MobilityServices Engine では一度に 1 つのアクティブ サー ビスだけがサポートされていました。

複数サービスを共存させる場合には、以下の点を考慮してください。

• サービスの共存は、ライセンス執行の影響を受けることがあります。ライセンスが有効期 限内である限り、複数サービスを有効にできます。

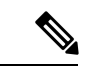

(注)

- サービスごとに制限事項が異なります。たとえば、ローエンド Mobility Services Engine (MSE-3310) は合計で 2,000 の CAS 要素を追跡し、ハイエンド Mobility Services Engine (MSE-3350) は合計で 25,000 の CAS 要素を追跡します。ローエンド Mobility Services Engine の wIPS 要素の上限は 2000 で、ハイエンド Mobility Services Engine の wIPS 要素の上限は 3000 です。
	- 有効期限切れの評価ライセンスがあると、サービスが起動できません。
	- CAS ライセンスを追加または削除すると、Mobility Services Engine のすべてのサービス (wIPS を含む)が再起動されます。wIPS ライセンスを追加または削除しても CAS には 影響しません。wIPS が再起動するだけです。
	- 最大数の要素の永久ライセンスが適用されている場合でも、その他のサービスを評価モー ドで有効にできます。

サービスの1つが最大数のライセンスで実行可能になっている場合は常に、別のサービスを並 行して実行することはできません。これは、両方のサービスに同時に対応できる十分なキャパ シティがMSEにないためです。たとえば、MSE-3310に2000のwIPSライセンスをインストー ルしている場合、CASを同時に実行することはできません。ただし、評価ライセンスはこの制 限の対象外です。

#### 関連トピック

MSE ライセンスの構成マトリックス (9 ページ) MSE ライセンス ファイルのサンプル (10 ページ) MSE ライセンスの取り消しと再使用 (10 ページ) MSE ライセンスの管理 (12 ページ)

### **MSE** ライセンスの管理

Mobility Services Engine(MSE)ライセンスを表示するには、[管理(Administration)] > [ライ センスとソフトウェアアップデート(Licenses andSoftwareUpdates)] > [ライセンス(Licenses)] の順に選択し、左側のサイドバー メニューから [ファイル(Files)] > [MSE ファイル(MSE Files) 1の順に選択します。

このページには、見つかった MSE と以下の情報が表示されます。

- [MSE License File]:MSE ライセンスを示します。
- [MSE]:MSE 名を示します。
- [Type]:Mobility Services Engine のタイプ(クライアント要素、ワイヤレス IPS ローカル モード、またはワイヤレス IPS モニタ モード アクセス ポイント)を示します。
- [Limit]:Mobility Services Engine 全体でのライセンスを持つクライアント要素またはワイ ヤレス IPS モニタ モード アクセス ポイントの総数が表示されます。
- [LicenseType]:このページに表示されるライセンスの種類は永久ライセンスだけです。永 久ライセンスはノードロックされており、使用期間は関連付けられていません。これは、 シスコ ライセンス ポータルによって発行されるライセンスであり、デバイス上の管理イ ンターフェイスを使用してインストールする必要があります。これらのライセンスをイン ストールすれば、さまざまなバージョンをまたがって必要な権限を得られます。

パートナー エンジンを使用してタグが追跡される場合、タグ ライセンスをインストールする には、AeroScout System Manager を使用します。その他の場合、タグは CAS 要素ライセンスと まとめてカウントされます。タグ ライセンスは、該当のベンダー アプリケーションを使用し て追加および管理されるため、タグライセンスはこのページに表示されません。詳細について は、「関連項目」の AeroScout Support Page を参照してください。評価(デモ)ライセンスも 表示されません。

詳細については、[AeroScout](http://support.aeroscout.com/) サポート ページを参照してください。

### 関連トピック

製品認証キーの登録 (12 ページ)

クライアント ライセンス ファイルおよび wIPS ライセンス ファイルのインストール (14 ページ)

Mobility Services Engine ライセンス ファイルの削除 (14 ページ)

### 製品認証キーの登録

クライアント、ワイヤレスIPS、またはタグのライセンスをシスコに注文すると、製品認証キー (PAK) が配布されます。Mobility Services Engine 上にインストールするライセンス ファイル を受け取るには、PAKを登録する必要があります。PAKの登録に成功すると、ライセンスファ イルが E メールで送信されます。

クライアントおよびワイヤレス IPS の PAK は、シスコに登録します。

タグ PAK は AeroScout に登録されます。タグ PAK を登録するには、「関連項目」の AeroScout Support Page に移動してしてください。

製品認証キー(PAK)を登録して、インストールするライセンスファイルを入手するには、次 の手順に従ってください。

ステップ **1** ブラウザでシスコ製品ライセンス登録ポータル(「関連項目」を参照)を開きます。

このサイトへは、Prime Infrastructure の [ライセンス センター(License Center)] ページにある [製品ライセ ンス登録(Product License Registration)] リンクをクリックすることによってもアクセスできます。

- ステップ2 PAKを入力し、「送信 (SUBMIT) 1をクリックします。
- ステップ **3** ライセンスの購入内容を確認します。正しい場合は [続行(Continue)] をクリックします。ライセンス入 力ページが表示されます。 ライセンスが正しくない場合は、[TAC Service Request Tool] リンクをクリックして問題をレポートしてく

ださい。

ステップ **4** [ライセンス取得者の指定(Designate Licensee)] ページで、[ホスト ID(host ID)] テキスト ボックスに Mobility Services Engine の UDI を入力します。これは、ライセンスがインストールされる Mobility Services Engine です。

Mobility Services Engine の UDI 情報は、[サービス(Services)] > [Mobility Services Engine] > [デバイス名 (Device Name)] > [システム(System)] の [一般プロパティ(General Properties)] 領域に表示されます。

ステップ5 [同意 (Agreement) ]チェックボックスをオンにします。チェックボックスの下に登録者情報が表示されま す。

必要に応じて情報を変更します。

登録者およびエンドユーザの電話番号に、文字が含まれていないことを確認します。たとえば408.555.1212 や 408-555-1212 ではなく 408 555 1212 と入力します。

- ステップ **6** 登録者とエンド ユーザーが異なる場合は、登録者情報の下の [ライセンス(エンドユーザー)(License (End-User))] チェックボックスをオンにしてエンド ユーザー情報を入力します。
- ステップ7 [続行 (Continue) ] をクリックします。
- ステップ **8** [完了(Finish)] と [送信(Submit)] ページで登録者とエンド ユーザーのデータを確認します。必要な場 合には [設定を編集(Edit Details)] をクリックして情報を修正してから、[送信(Submit)] をクリックし ます。詳細については、『AeroScout Support Page』および『Cisco Product License Registration Portal』を参照 してください。

関連トピック

クライアント ライセンス ファイルおよび wIPS ライセンス ファイルのインストール (14 ページ)

Mobility Services Engine ライセンス ファイルの削除 (14 ページ)

### クライアント ライセンス ファイルおよび **wIPS** ライセンス ファイルのインストール

Prime InfrastructureからCAS要素ライセンスおよびwIPSライセンスをインストールできます。

タグ ライセンスをインストールするには、AeroScoutSystem Manager を使用します。[AeroScout](http://helpcenter.aeroscout.com) [サポート](http://helpcenter.aeroscout.com) ページを参照してください。

PAK の登録後にクライアント ライセンスまたは wIPS ライセンスを Prime Infrastructure に追加 するには、次の手順に従います。

- ステップ1 [管理 (Administration) ]>[ライセンスとソフトウェア アップデート (Licenses and Software Updates) ]>[ラ イセンス (Licenses) ]の順に選択します。
- ステップ **2** 左側のサイドバーのメニューから [ファイル(Files)] > [MSE ファイル(MSE Files)] の順に選択します。
- ステップ **3** [追加(Add)] をクリックして、[ライセンス ファイルの追加(Add a License File)] ダイアログボックスを 開きます。
- ステップ4 [MSE名 (MSE Name) ]ドロップダウンリストから、ライセンスファイルの追加先となるMobility Services Engine を選択します。
	- 選択されている Mobility Services Engine の UDI が、PAK 登録時に入力したものと一致している ことを確認します。 (注)
- ステップ **5** [ライセンス ファイル(LicenseFile)] テキスト ボックスにライセンス ファイルを入力するか、該当するラ イセンス ファイルをブラウズして選択します。
- ステップ **6** [ライセンス ファイル(License File)] テキスト ボックスに表示されたら、[アップロード(Upload)] をク リックします。新しく追加されたライセンスが Mobility Services Engine ライセンス ファイル リストに表示 されます。
	- クライアント ライセンスまたはタグ ライセンスをインストールすると、Context Aware Service(CAS)が再起動されます。ワイヤレス IPS ライセンスをインストールすると、ワ イヤレス IPS サービスが再起動されます。 (注)
		- 別のライセンスの追加または削除を試行するには、その前にサービスが開始されている必 要があります。

### 関連トピック

Mobility Services Engine ライセンス ファイルの削除 (14 ページ)

### **Mobility Services Engine** ライセンス ファイルの削除

- ステップ **1** [管理(Administration)] > [ライセンスとソフトウェア アップデート(Licenses andSoftware Updates)] > [ラ イセンス(Licenses)] の順に選択し、左側のサイドバー メニューから [ファイル(Files)] > [MSE ファイ ル(MSE Files)] の順に選択します。
- ステップ2 削除するモビリティ サービス エンジン ライセンス ファイルのチェックボックスをオンにします。

ステップ **3** [削除(Delete)] をクリックし、[OK] をクリックして削除を確認します。

```
関連トピック
```
製品認証キーの登録 (12 ページ) クライアント ライセンス ファイルおよび wIPS ライセンス ファイルのインストール (14 ページ)

# 保証ライセンス

「Prime Infrastructure ライセンスの購入」(「関連項目」を参照)で説明しているように、保 証機能のライセンスは、ネットワーク内の NetFlow モニター対象のデバイス数と、Network AnalysisModule(NAM)のデータ収集対応デバイス数に基づきます。保証ライセンスの管理、 確認、トラブルシューティングは、「ライセンスの追加」、「ライセンスの削除」、および 「ライセンスのトラブルシューティング」で説明している他の機能ライセンスと同じように行 うことができます。

これらの機能に加えて、Prime Infrastructure では、保証機能を使用して管理する NetFlow およ び NAM デバイスを選択することもできます。たとえば、保証機能ライセンスの数が 50 しか なく、50 台を超える NetFlow および NAM デバイスがある場合、最も重要なデバイスを選択し て管理することができます。後で保証ライセンスを追加で購入すると、管理対象外だったデバ イスにもライセンスを追加で適用できます。

#### 関連トピック

Prime Infrastructure ライセンスの購入 (3 ページ) 保証ライセンスの詳細の確認 (15 ページ) ライセンスの追加 (3 ページ) ライセンスの削除 (4 ページ) ライセンスのトラブルシューティング (4 ページ)

### 保証ライセンスの詳細の確認

新しい保証ライセンスを購入する前に、既存の保証ライセンスに関する詳細とその使用法を確 認することをお勧めします。保証ライセンス情報を確認するには、以下の表のリソースを使用 してください。

#### 表 **3 :** 保証ライセンス情報の確認

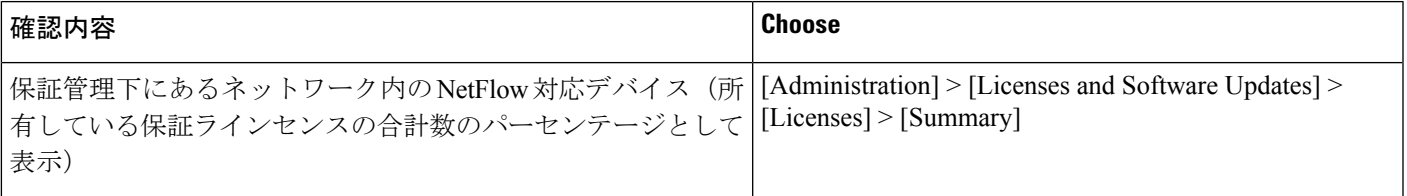

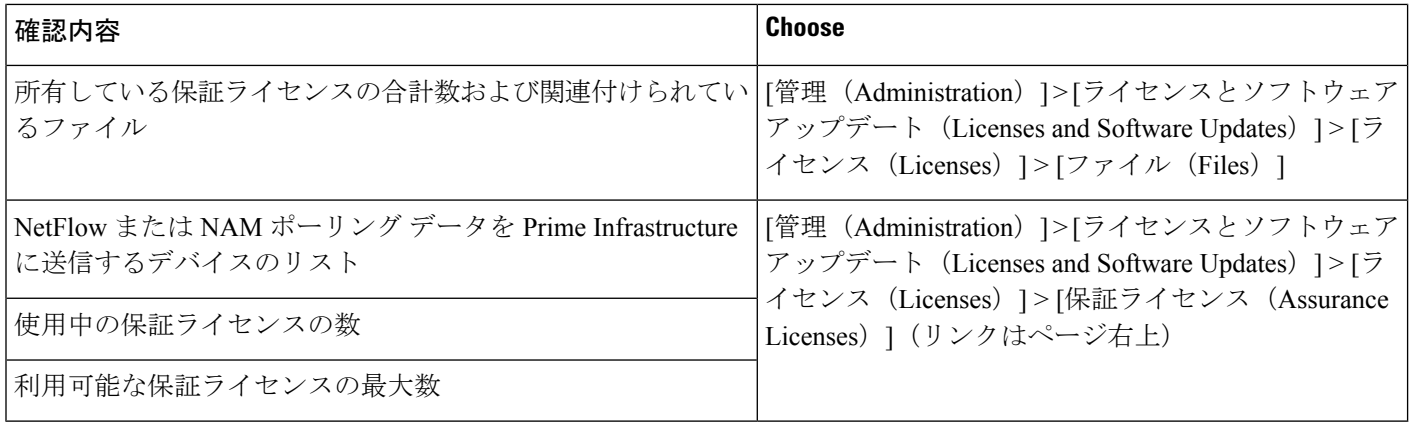

デフォルトでは、保証ライセンスを追加または削除するたびに、[保証ライセンス(Assurance License) 1、[概要 (Summary) 1、および [ファイル (Files) ] > [ライセンス ファイル (License Files)] の各ページに表示される保証ライセンスの合計数が更新されます。これらの追加また は削除された保証ライセンスでカバーされるデバイスの追加または削除は、システム定義ジョ ブ(12時間ごとに自動的に実行)の一部として実行されます。追加または削除されたデバイス が表示されるまでに、最大で 12 時間かかる場合があります。

[管理(Administration)] > [ライセンスとソフトウェア アップデート(Licenses and Software Updates) |> [ライセンス (Licenses) |> [保証ライセンス (Assurance Licenses) |ページは、[管 理 (Administration) 1>「ライセンスとソフトウェア アップデート (Licenses and Software Updates) ]>[ライセンス (Licenses) ]>[概要 (Summary) ]ページおよび[管理 (Administration) ] > [ライセンスとソフトウェア アップデート(Licenses and Software Updates)] > [ライセンス (Licenses) |> [ファイル (Files) |ページの右上にある [保証ライセンス (Assurance Licenses) ] リンクから常にアクセスできます。

### 関連トピック

クライアント ライセンス ファイルおよび wIPS ライセンス ファイルのインストール (14 ページ)

Mobility Services Engine ライセンス ファイルの削除 (14 ページ)

## **NetFlow** および **NAM** デバイスに対するライセンス サポートの追加

以下の場合に、NetFlow または NAM デバイスに対するライセンス サポートを追加することを お勧めします。

- 新規または追加の保証ライセンスを購入した場合。
- 保証管理のライセンスが付与されていない NetFlow および NAM デバイスがある場合。
- ステップ **1** [Administration] > [Licenses and Software Updates] > [Licenses] > [Assurance Licenses] を選択します([Assurance Licenses] リンクはページ右上)。
- ステップ **2** 現在保証管理の対象となっているデバイスのリストの上にある [デバイスの追加(Add Device)] をクリッ クします。
- ステップ **3** 保証管理の対象にする各デバイスの隣にあるチェックボックスをオンにしてから、[ライセンスの追加(Add License) 1をクリックします。Prime Infrastructure により、デバイスがただちに追加されます。
- ステップ **4** 完了したら、[キャンセル(Cancel)] をクリックします。

#### 関連トピック

NetFlow および NAM デバイスに対するライセンス サポートの削除 (17 ページ)

## **NetFlow** および **NAM** デバイスに対するライセンス サポートの削除

以下の場合には、NetFlow または NAM デバイスに対するライセンス サポートを削除すること をお勧めします。

- 所有している保証ライセンス数に対して NetFlow および NAM デバイスの数が多すぎる場 合。
- 1 つ以上の NetFlow および NAM デバイスで保証管理機能の使用を停止する場合。
- ステップ1 [管理(Administration)] > [ライセンスおよびソフトウェア アップデート (Licenses and Software Updates)] > [ライセンス(Licenses)] > [保証ライセンス(Assurance Licenses)] を選択します([保証ライセンス (Assurance Licenses)] リンクはページ右上)。

Prime Infrastructure により、現在保証管理の対象となっているデバイスのリストが表示されます。また、所 有している保証ライセンスの合計数、保証管理対象となっているデバイスの合計数も表示されます。

ステップ **2** 保証管理から削除する各デバイスの隣にあるチェックボックスをオンにしてから、[デバイスの削除(Remove Device)] をクリックします。

#### 関連トピック

NetFlow および NAM デバイスに対するライセンス サポートの追加 (16 ページ)

# スマートライセンス

スマート ライセンス機能では、ユーザー エクスペリエンスを簡素化するための標準化された ライセンス プラットフォームを使用できます。スマート ライセンスを最初に有効化した時点 では、Prime Infrastructure を Smart Software Manager(シスコの中央集約型 Web サイトにありま す)で登録するまで Prime Infrastructure は評価モードになります。

現在、従来のライセンスを使用している場合は、スマート ライセンスへの移行が推奨されま す。2 種類のライセンスの違いについては、Cisco.com で紹介している Cisco Smart Licensing の 概要を参照してください。

スマートライセンス機能の目的は、ユーザーが次の作業をできるようにして、ライセンス関連 の複雑な作業を軽減することです。

- 追加ライセンスを購入して、自動的に情報を更新する。
- 現在の購入と権限を監視する(ユニットの長さと数)。
- 現在の使用状況に関する情報やトレンド情報を監視する。
- 適切な数のライセンスが購入されているか簡単に追跡する。
- 企業間でライセンスを転送できるようにして、時間を節約する。

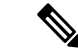

CiscoPrime Infrastructure リリース 3.5 以降、オペレーション センターでスマート ライセンスが サポートされています。 (注)

スマート ライセンス機能の制限事項は次のとおりです。

- HA(ハイ アベイラビリティ)では、HA プライマリ サーバーでスマート ライセンス関連 の処理(有効化、登録、無効化)を行うことはできますが、これらの処理をHAセカンダ リ サーバーで行うことはできません。
- バックアップおよび復元操作を実行すると、バックアップ中にサポートされていたライセ ンスが復元されます。スマートライセンス登録状態を別のサーバーで復元することはでき ません。この場合、復元後の設定時に再度登録する必要があります。
- 旧バージョンからのアップグレードを実行する場合、旧バージョンでサポートされていた ライセンスは、デフォルトでは新しいバージョンでも有効になります。

### 関連トピック

Prime Infrastructure での Cisco Smart Licensing の設定 (18 ページ) Prime Infrastructure と Cisco Smart Software Manager との間のトランスポート モードの設定 (19 ページ) Prime Infrastructure のスマート ライセンスの有効化 (20 ページ) Cisco Smart Software Manager への Prime Infrastructure の登録 (21 ページ) スマート ソフトウェア ライセンスの選択 (23 ページ) Prime Infrastructure ライセンス ダッシュボードのライセンスしきい値の設定 (23 ページ) 追加アクションの実行 (25 ページ) ライセンス ダッシュボードの表示 (24 ページ) 参考:製品の登録とライセンス認証ステータス (26 ページ)

### **Prime Infrastructure** での **Cisco Smart Licensing** の設定

以下の手順に従って、Cisco Smart Licensing を設定します。現在、従来のライセンスを使用し ている場合は、同じ手順で Cisco Smart Licensing に移行してください。

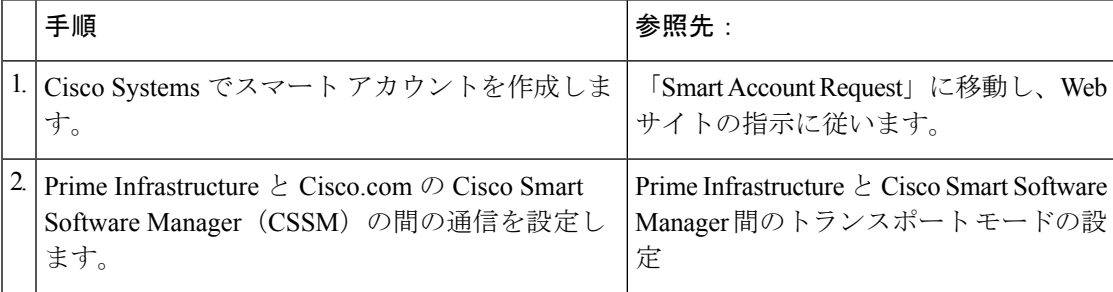

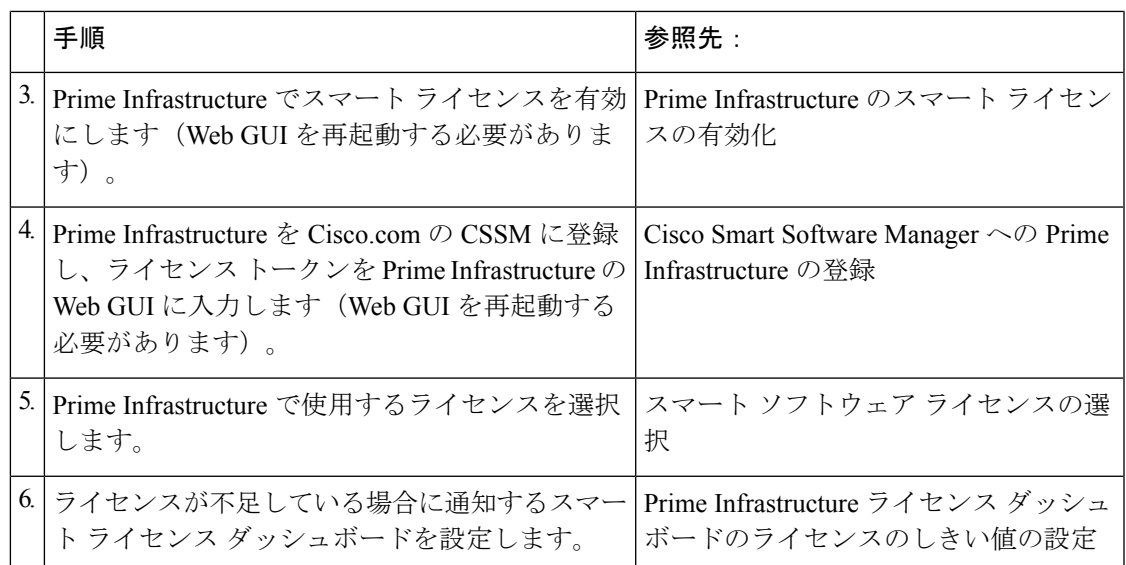

# **Prime Infrastructure** と **Cisco Smart Software Manager** との間のトランス ポート モードの設定

ステップ **1 [**管理(**Administration**)**]** > **[**設定(**Settings**)**]** > **[**システム設定(**System Settings**)**]** > **[**一般(**General**)**]** > **[**アカウントクレデンシャル(**AccountCredentials**)**]**の順に選択して、[スマートライセンストランスポー ト (Smart Licensing Transport) |タブを選択します。

> または、[スマート ソフトウェア ライセンシング(Smart Software Licensing)] ページのリンクをクリック して [スマート ライセンス トランスポート (Smart Licensing Transport) ] タブに移動し、トランスポート設 定を指定します。

- ステップ **2** 次の 3 つのモードのいずれかを選択します。
	- [ダイレクト モード(Direct mode)]:シスコ クラウドにデータを直接送信する場合は、このオプショ ンを選択します。Smart Call Home サーバーの URL は読み取り専用であり、変更できません。
	- [トランスポート ゲートウェイ(Transport Gateway)]:Cisco Call Home トランスポート ゲートウェイ またはシスコ スマート ソフトウェア ライセンシング サテライトを使用します (シスコ スマート ソフ トウェア ライセンシング サテライトは、顧客の構内に設置され、CSSM 機能の一部を提供します。サ テライトの詳細については、[Cisco.com](http://www.cisco.com/c/en/us/buy/smart-accounts/software-licensing.html) を参照してください)。それぞれのスマート ソフトウェア マ ネージャ サテライトまたは Smart Software Manager に適切な DNS マッピングされた URL を指定しま す。詳細については『Smart Software Manager User Guide』を参照してください。
	- [HTTP プロキシ (HTTP Proxy) ]: Prime Infrastructure とシスコ クラウドのの間の中間 HTTP/HTTPS プ ロキシを使用する場合は、このオプションを選択します。このオプションを有効にするには、まず[プ ロキシ(Proxy)] タブでプロキシ設定を指定する必要があります。
- ステップ **3** [接続のテスト(Test Connectivity)] をクリックして、接続ステータスをテストします。[保存(Save)] を クリックして、スマート ライセンス トランスポート モードを更新します。

ステップ **4** Prime Infrastructure のスマート ライセンスの有効化に進みます。

### 関連トピック

スマートライセンス (17 ページ) Prime Infrastructure での Cisco Smart Licensing の設定 (18 ページ) Prime Infrastructure のスマート ライセンスの有効化 (20 ページ) 追加アクションの実行 (25 ページ) ライセンス ダッシュボードの表示 (24 ページ) 参考:製品の登録とライセンス認証ステータス (26 ページ)

## **Prime Infrastructure** のスマート ライセンスの有効化

スマート ライセンスを有効にするには、次の手順に従ってください。

### 始める前に

トランスポート モードが設定されていることを確認してください。「関連項目」の「Prime Infrastructure と Cisco Smart Software Manager との間のトランスポート モードの設定」を参照し てください。

- ステップ1 [管理 (Administration)]>[ライセンスとソフトウェア アップデート (Licenses and Software Updates)]>[ス マート ソフトウェア ライセンシング(Smart Software Licensing)] の順に選択します。
- ステップ **2** [ライセンス設定(Licensing Settings)] タブで、[スマート ソフトウェア ライセンシング(Smart Software Licensing) 1を選択します。
- ステップ **3** [製品名(Product Name)] ドロップダウン リストから [Prime Infrastructure] を選択します。
- ステップ **4** [スマート ソフトウェア ライセンシングの有効化(Enable Smart Software Licensing)] をクリックします。 Prime Infrastructure にダイアログボックスが表示され、設定手順に進む前に Prime Infrastructure からログア ウトして再度ログインする必要があることが通知されます。
- ステップ **5** ダイアログ ボックスで [OK] をクリックします。

スマートライセンスが有効になっていて、登録が済んでいない場合、本製品は90日間評価モードになり、 任意の数のデバイスを管理できるようになります。

- ステップ **6** 次のいずれかを実行します。
	- **1.** Cisco.com で CSSM にまだ登録していない場合は、Cisco Smart Software Manager で [Prime Infrastructure の登録 (Registering Prime Infrastructure) 1に進みます。
	- **2.** CSSM にすでに登録している場合は、「スマート ソフトウェア ライセンスの選択」に進みます。

従来のライセンスを使用する場合は、[ライセンス設定(Licensing Settings)] タブで [従来のラ イセンス (Traditional Licensing) ] を [ライセンス モード (Licensing Mode) ] として選択し、[登 録(Register)] をクリックします。[管理(Administration)] > [ランセンスおよびソフトウェア アップデート (Licenses and Software Updates) ]>[ライセンス (Licenses)] ページが表示されま す。 (注)

### 関連トピック

```
Prime Infrastructure での Cisco Smart Licensing の設定 (18 ページ)
Cisco Smart Software Manager への Prime Infrastructure の登録 (21 ページ)
Prime Infrastructure と Cisco Smart Software Manager との間のトランスポート モードの設定
(19 \sim -\frac{3}{2})追加アクションの実行 (25 ページ)
ライセンス ダッシュボードの表示 (24 ページ)
スマート ライセンスの無効化 (25 ページ)
参考:製品の登録とライセンス認証ステータス (26 ページ)
```
### **Cisco Smart Software Manager** への **Prime Infrastructure** の登録

この手順では、製品インスタンスをCSSMに登録するために使用するトークンを作成します。 CSSM の使用方法の詳細については、『Cisco Smart [Software](http://www.cisco.com/web/ordering/smart-software-manager/docs/smart-software-manager-user-guide.pdf) Manager User Guide』を参照して ください。

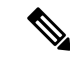

CSSM で実行できるその他の操作については、『Cisco Smart [Software](http://www.cisco.com/web/ordering/smart-software-manager/docs/smart-software-manager-user-guide.pdf) Manager User Guide』を 参照してください。たとえば、ライセンス登録やライセンス認証の更新、CiscoSmartLicensing での製品の登録解除などがあげられます。 (注)

### 関連トピック

トークン ID の生成 (21 ページ) 製品インスタンスの登録 (22 ページ)

### トークン **ID** の生成

新規にインストールする(従来のライセンスから移行しない)場合は、以下の手順に従いま す。

### 始める前に

組織にスマート アカウントがない場合は、[software.cisco.com](https://software.cisco.com/) で [スマート アカウントの申請 (Request a Smart Account)] を選択し、指示に従ってアカウントを作成します。従来のライセ ンスから移行する場合は、「従来のライセンスから移行」を参照してください。

- ステップ1 Cisco Software Central の Web サイト ([software.cisco.com](https://software.cisco.com/)) に移動します。
- ステップ **2** Cisco Software Central で、[ライセンス(License)] > [スマート ソフトェア ライセンシング(Smart Software Licensing) 1を選択します。
- ステップ **3** 適切な仮想アカウントを選択します(仮想アカウントはスマートアカウントの作成時に自動的に作成され ます)。
- ステップ **4** [全般(General)] タブをクリックし、[新規トークン(New Token)] をクリックします。
- ステップ **5** 指示に従って名前、期間、輸出コンプライアンスの適用性を入力してから、諸条件や責任について同意し てください。
- **ステップ6** [トークンの作成 (Create Token)] をクリックします。
- ステップ **7** トークン ID をクリップボードにコピーし、「製品インスタンスの登録」に進みます。

従来のライセンスからの移行

従来のライセンスから移行する場合は、以下の手順に従います。

- ステップ **1** Cisco Software Central の Web サイト(software.cisco.com)に移動します。
- ステップ2 Cisco Software Central で、「ライセンス (License) 1>「従来のライセンス (Traditional Licensing) 1を選択し ます。
- ステップ **3** [製品ライセンスの登録を続行(Continue to Product License Registration)] をクリックします。
- ステップ **4** [製品ライセンス登録(Product License Registration)] ページの [管理(Manage)] 領域で [PAK/トークン (PAKs/Tokens)] タブをクリックして、移行する権限を選択します。
- ステップ5 [アクション (Actions)] ドロップダウン メニューで、[スマート権限に変換する (Convert to Smart Entitlements)] をクリックします。
- ステップ **6** トークン ID をクリップボードにコピーし、「製品インスタンスの登録」に進みます。

### 製品インスタンスの登録

トークン ID を Prime Infrastructure の Web GUI に入力し、製品を登録します。

- ステップ **1 [**管理(**Administration**)**]** > **[**ライセンスとソフトウェア アップデート(**Licenses and Software Updates**)**]** > **[**スマート ソフトウェア ライセンシング(**Smart Software Licensing**)**]** の順に選択します。
- ステップ2 [ライセンス設定 (Licensing Settings) ] タブの [登録トークン (Registration Token) ] フィールドにトークン を貼り付けます。
- ステップ3 [登録 (Register) 1をクリックします。
- ステップ **4** Prime Infrastructure からログアウトして、再度ログインします。
- **ステップ5** 続けて、スマート ソフトウェア ライセンスの選択を行います。

関連トピック

Prime Infrastructure での Cisco Smart Licensing の設定 (18 ページ) スマート ソフトウェア ライセンスの選択 (23 ページ) スマートライセンス (17 ページ) Prime Infrastructure のスマート ライセンスの有効化 (20 ページ) Prime Infrastructure と Cisco Smart Software Manager との間のトランスポート モードの設定 (19 ページ) 追加アクションの実行 (25 ページ) ライセンス ダッシュボードの表示 (24 ページ) 参考:製品の登録とライセンス認証ステータス (26 ページ)

### スマート ソフトウェア ライセンスの選択

ステップ **1** これが初回の場合、スマート ライセンスを選択します。

a) [管理(Administration)] > [ライセンスとソフトウェア アップデート(Licenses and Software Updates)] > [ライセンス(Licenses)] の順に選択します。

しばらくすると、Prime Infrastructure にダイアログボックスが表示され、従来のライセンスを使用して いないためページにアクセスできないことが通知されます。これは正常です。

- b) ダイアログ ボックスで、[スマート ライセンスの設定(Smart License Settings)] をクリックします。
- c) [ライセンス設定(Licensing Settings)] タブをクリックします。
- ステップ **2** すでにスマート ライセンスを使用している場合は、以下の手順に従います。
	- a) [管理 (Administration) 1>[ライセンスとソフトウェア アップデート (Licenses and Software Updates) 1 > [スマート ソフトウェア ライセンシング(Smart Software Licensing)] の順に選択します。
	- b) [ライセンス設定(Licensing Settings)] タブをクリックします。
- ステップ **3** [スマートソフトウェアライセンシング(Smart Software Licensing)] ラジオ ボタンをクリックします。
- ステップ **4** [使用可能なライセンス(Available Licenses)] ダイアログ ボックスでライセンスを選択してから、[保存 (Save)] をクリックします。
- ステップ **5** [Prime Infrastructure ライセンスのライセンスしきい値の設定(Configuring License Thresholds for the Prime Infrastructure License) 1ダッシュボードに進みます。

# **Prime Infrastructure** ライセンス ダッシュボードのライセンスしきい値 の設定

ライセンスをより効率的に管理するため、ライセンスの残り数が少なくなったら通知するよう ライセンス ダッシュボードを設定します。ここでの設定はシステム全体に適用されます。

- ステップ1 [管理 (Administration) ]>[ライセンスとソフトウェア アップデート (Licenses and Software Updates) ]>[ス マートソフトウェアライセンシング(SmartSoftwareLicensing)]の順に選択し、[ライセンスダッシュボー ドの設定 (License Dashboard Settings) | タブをクリックします。
- ステップ **2** [ライセンス タイプ(License Type)] ドロップダウン リストからライセンスを選択します。
- ステップ3 [しきい値 (Threshold Value) ] フィールドに、値を入力します。
- ステップ4 [保存 (Save) ] をクリックします。

しきい値は [ライセンスの要約(License Summary)] と [ライセンスのデバイス ディストリビューション (Device Distribution for License)] のグラフ表示の直線として表されます。

#### 関連トピック

ライセンス ダッシュボードの表示 (24 ページ) スマート ソフトウェア ライセンスの選択 (23 ページ) Prime Infrastructure での Cisco Smart Licensing の設定 (18 ページ) Prime Infrastructure のスマート ライセンスの有効化 (20 ページ) Cisco Smart Software Manager への Prime Infrastructure の登録 (21 ページ) スマート ライセンスの無効化 (25 ページ) 参考:製品の登録とライセンス認証ステータス (26 ページ)

## ライセンス ダッシュボードの表示

このダッシュボードを開くには、次のいずれかを実行します。

- **[**管理(**Administration**)**]** > **[**ダッシュボード(**Dashboards**)**]** > **[**ライセンス ダッシュボー ド(**Licensing Dashboard**)**]** を選択します。
- [スマート ソフトウェア ライセンシング(Smart Software Licensing)] ページの右上にある [ライセンス ダッシュボード(Licensing Dashboard)] リンクをクリックします。

ダッシュボードに表示される情報は、有効になっているライセンス モードによって異なりま す。スマートソフトウェアライセンシングが現在有効になっている場合は、次のダッシュレッ トが表示されます。

- [ライセンスの要約 (License Summary) ] ダッシュレット:特定の期間に各ライセンス タ イプで使用されるライセンスの棒グラフが表示されます。追加情報を表示するには、グラ フの上にカーソルを置きます。
- [ライセンスのデバイス ディストリビューション(Device Distribution for License)] ダッ シュレット:特定のライセンスのデバイス ディストリビューション グラフを表示するに は、[ライセンスの要約 (License Summary) ]ダッシュレットに表示されたグラフの上部に あるリンクをクリックします。追加情報を表示するには、グラフの上にカーソルを置きま す。

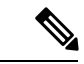

[ライセンス ダッシュボード(License Dashboard)] に表示される情報は、SmartLicense ジョブ が午前2時(事前設定されている実行時間)に実行された後、毎日更新されます。[ジョブダッ シュボード(Job Dashboard)]にこのジョブを表示するには、**[**管理(**Administration**)**]** > **[**ダッ シュボード(**Dashboards**)**]** > **[**ジョブ ダッシュボード(**Job Dashboard**)**]** を選択します。 (注)

### スマート ライセンスの無効化

ステップ **1** スマート ライセンスを無効にします。

- a) [管理 (Administration) 1>[ライセンスとソフトウェア アップデート (Licenses and Software Updates) ] > [スマート ソフトウェア ライセンシング(Smart Software Licensing)] の順に選択し、[ライセンス設 定(Licensing Settings)] タブをクリックします。
- b) ウィンドウの下部で [スマート ライセンスの無効化(Disable Smart Licensing)] をクリックして、選択 内容を確定します。
- **ステップ2 従来のライセンスを有効にします。 (この処理は [スマート ライセンスの設定 (Smart License Settings) ]** ページで行います)
	- a) 「管理(Administration)] > [ライセンスとソフトウェア アップデート(Licenses and Software Updates)] > [ライセンス(Licenses)] の順に選択します。
	- b) ダイアログ ボックスで、[スマート ライセンスの設定(Smart License Settings)] をクリックします。
	- c) [ライセンス設定(Licensing Settings)] タブをクリックします。
	- d) [ライセンス モード(Licensing Mode)] で [従来のライセンス(Traditional Licensing)] を選択します。
	- e) [登録(Register)] をクリックします。

### 関連トピック

Prime Infrastructure ライセンス ダッシュボードのライセンスしきい値の設定 (23 ページ) Prime Infrastructure のスマート ライセンスの有効化 (20 ページ) Prime Infrastructure での Cisco Smart Licensing の設定 (18 ページ) Cisco Smart Software Manager への Prime Infrastructure の登録 (21 ページ) 追加アクションの実行 (25 ページ)

### 追加アクションの実行

[アクション(Actions)] ドロップダウン リストから、次のいずれかのアクションを選択しま す。ライセンスと製品登録のステータスの詳細については、「参考:製品の登録とライセンス 認証ステータス」を参照してください。

• [認証を今すぐ更新(Renew Authorization Now)]:[認証を今すぐ更新(Renew Authorization Now)] をクリックすると、CSSM での認証が更新され、Prime Infrastructure のコンプライ アンスが維持されます。デフォルトでは、認証期間は 30 日ごとに更新されます。

- [登録を今すぐ更新(Renew Registration Now)]:[登録を今すぐ更新(Renew Registration Now)]をクリックすると、ID証明書が更新されます。このID証明書は、Prime Infrastructure の登録を継続するため毎年更新する必要があります。
- [登録解除(Deregister)]:Prime Infrastructure がスマート ソフトウェア ライセンシングか ら登録解除され、評価モードに戻ります。
- [スマート ソフトウェア ライセンシングの無効化(Disable Smart Software Licensing)]: Prime Infrastructureがスマートライセンスから登録解除され、ライセンスがなくなります。 無効になると、ログインしても「管理(Administration)]メニューしか使用できなくなりま す。「 スマート ライセンスの無効化」を参照してください。

### 関連トピック

参考:製品の登録とライセンス認証ステータス (26 ページ) Prime Infrastructure での Cisco Smart Licensing の設定 (18 ページ) ライセンス ダッシュボードの表示 (24 ページ) Prime Infrastructure のスマート ライセンスの有効化 (20 ページ) Prime Infrastructure と Cisco Smart Software Manager との間のトランスポート モードの設定 (19 ページ) Cisco Smart Software Manager への Prime Infrastructure の登録 (21 ページ) スマート ライセンスの無効化 (25 ページ)

## 参考:製品の登録とライセンス認証ステータス

#### 製品登録ステータス

製品登録ステータスは、製品が [Cisco.com](https://www.cisco.com/) のシスコ スマート ソフトウェア ライセンシングに 正常に登録されているかどうかを表します。

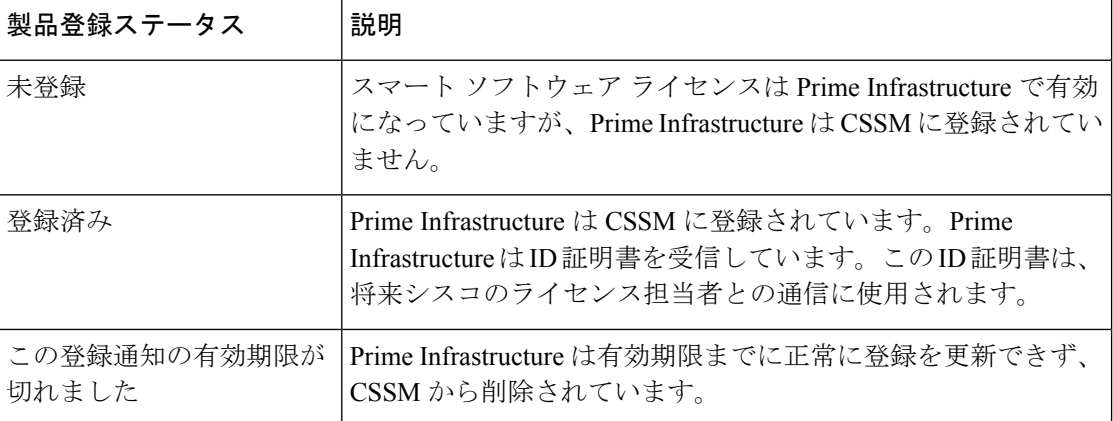

### ライセンス認証ステータス

ライセンス認証ステータスは、購入したライセンスに対する使用状況、および Cisco Smart Licensingに準拠しているかどうかを表しています。購入したライセンス数を超えると、コンプ ライアンス違反となります。

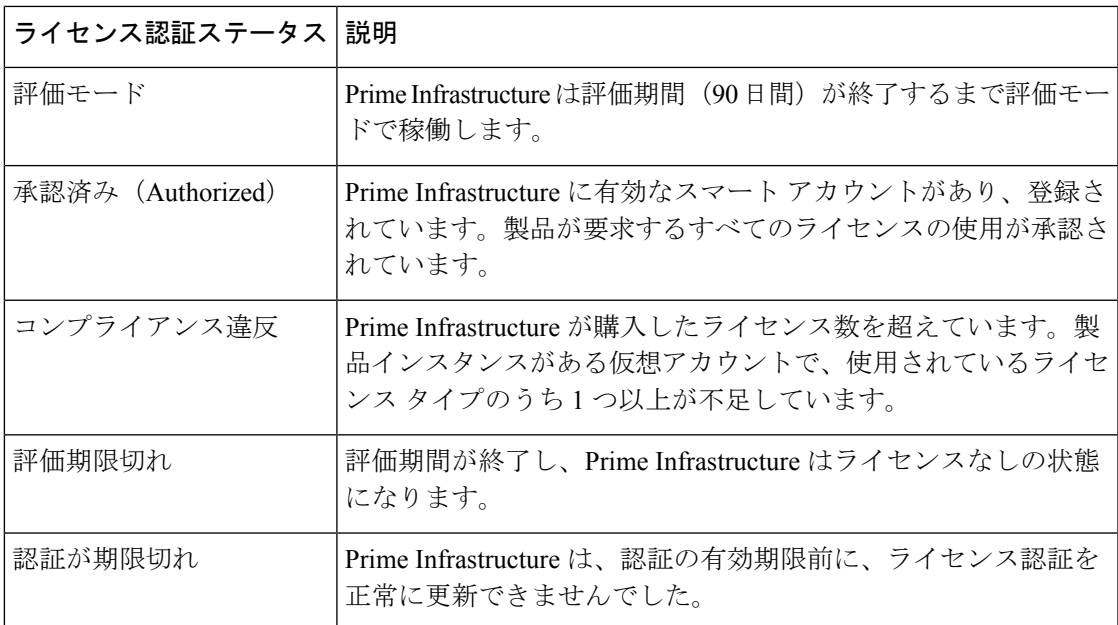

#### 関連トピック

スマートライセンス (17 ページ)

Prime Infrastructure のスマート ライセンスの有効化 (20 ページ) Prime Infrastructure での Cisco Smart Licensing の設定 (18 ページ) Cisco Smart Software Manager への Prime Infrastructure の登録 (21 ページ) 追加アクションの実行 (25 ページ)

# ソフトウェア アップデートの管理

- ソフトウェア アップデートとは (27 ページ)
- インストール済み製品ソフトウェアのバージョンの表示 (28 ページ)
- ソフトウェア アップデートに関する通知の有効化または無効化 (29 ページ)
- インストール済みのソフトウェア アップデートの表示 (28 ページ)

## ソフトウェア アップデートとは

シスコでは、ソフトウェアに対するアップデートを定期的に提供しています。これらのアップ デートは、次のカテゴリに分類されます。

- 重要修正:ソフトウェアの重要な修正を提供します。これらのアップデートが利用可能に なったら、ただちにこれらのすべてをダウンロードして適用することが強く推奨されま す。
- デバイスサポート:がリリース時点でサポートしていなかったデバイスを管理するサポー トを追加します。

• アドオン:現在使用中の バージョンを補完するための新しい機能を提供します(新しい GUI 画面や機能が含まれることもあります)。これには、 のメンテナンス パックとメン テナンス パック ポイント パッチが含まれます。

に表示されるアップデート通知は、管理者によって指定された通知設定によって異なります。 ソフトウェア アップデートに関する通知の有効化または無効化 (29 ページ)を参照してくだ さい。すべてのソフトウェア アップデートが .ubf ファイルにパッケージ化されます。大容量 のアップデートには、インストールするものを選択可能な個別の小容量のアップデートが含ま れている場合があります。アップデートをインストールすると、 が次の処理を実行します。

- ファイルの発行者が Cisco Systems であり、ファイルが改ざんされていないことを確認す る
- 必要な他のアップデートを自動的にインストールする

<http://www.cisco.com> に接続できる場合は、Cisco.com から直接アップデートをダウンロードし てインストールできます。インターネット接続がない場合は、必要な接続を備えたサーバーか らアップデートをコピーして、そこからインストールします。

### インストール済み製品ソフトウェアのバージョンの表示

次のいずれかの方法で 製品バージョンを確認します。

CLI を使用するには、サーバーとの SSH [セッションの確立を](cisco_prime_infrastructure_3_10_admin_guide_chapter4.pdf#nameddest=unique_83)参照してください。

### インストール済みのソフトウェア アップデートの表示

Web GUI にログインしていない場合は、ログイン ページから [インストール済みアップデート の表示 (View Installed Updates) 1をクリックすると、ソフトウェアアップデートを一覧表示す るポップアップ ウィンドウを表示できます。

Web GUI にログインしている場合は、次の 2 つの方法でソフトウェア アップデートを表示で きます。

- [ページで、ページの右上にある設定アイコンをクリックし、をクリックしてから、[イン ストール済みアップデートの表示(View Installed Updates)] をクリックします。([イン ストール済みアップデートの表示(View Installed Updates)]リンクは、ログインページに もあります)。
- **[**管理(**Administration**)**]** > **[**ライセンスおよびソフトウェアアップデート(**Licenses and Software Updates**)**]** > **[**ソフトウェアアップデート(**Software Update**)**]** を選択します(こ の方法を使用すると、最も詳細な情報が表示されます)。

[ソフトウェアアップデート(Software Update)] ページに 2 つのタブが表示されます。

•インストール済みの更新プログラム (Installed Updates) : で現在使用されているアップ デート。

•アップロード済みアップデートファイル(Uploaded Update Files): サーバーにアップロー ドされているアップデートファイル(使用されていないファイルを含む)。[対応するアッ プデート(Corresponding Updates)]フィールドには、アップロード済みの前提条件のアッ プデートも一覧表示されます。

アップデートファイルがまだインストールされていない場合は、削除できます。ファイル を選択し、[削除 (Delete) ] ボタンをクリックします。

### ソフトウェア アップデートに関する通知の有効化または無効化

デフォルトでは、 は [ソフトウェアアップデート(Software Updates)] ページに有効なすべて のアップデートに関する情報を表示します。このリストはかなり長くなる場合があるため、表 示する内容と通知対象とするアップデートを調整することをお勧めします。また、すべての通 知を無効にして、後で再び有効にすることもできます。

- ステップ **1** が有効なアップレードに関する情報を取得できるよう、デフォルトの Cisco.com クレデンシャルを設定し ます。
	- a) **[**管理(**Administration**)**]** > **[**設定(**Settings**)**]** > **[**システム設定(**System Settings**)**]** を選択し、**[**一般 (**General**)**]** > **[**アカウント設定(**Account Settings**)**]** を選択します。
	- b) [Cisco.com クレデンシャル(Cisco.com Credentials)] タブをクリックし、クレデンシャルを入力してか ら [保存(Save)] をクリックします。
- ステップ **2** ソフトウェア アップデートの通知を設定します。
	- a) **[**管理(**Administration**)**]** > **[**設定(**Settings**)**]** > **[**システム設定(**System Settings**)**]** の順に選択し、**[**一 般(**Genera**)**]** > **[**ソフトウェア アップデート(**Software Update**)**]** を選択します。
	- b) [通知設定(Notification Settings)] で、アップデートのカテゴリをオンまたはオフにします。すべての 通知を無効にするには、カテゴリが 1 つもオンになっていない状態にします。カテゴリの説明につい ては、次を参照してください。 ソフトウェア アップデートとは (27 ページ)
	- c) [Save] をクリックします。

## イメージ(**ISO** と **OVA**)をインストールする前に検証する

ソフトウェアをインストールする前に、イメージが署名されていることを確認することによ り、発行者の信頼性を検証する必要があります。これにより、イメージが Cisco Systems 製で あり、改ざんされていないことが保証されます。

ソフトウェアは、次の形式で提供されます。

- ソフトウェア アップデート Web GUI 機能を使用してダウンロードしてインストール可能 な .ubf ファイル
- 主要な製品リリースと更新プログラムで提供される ISO または OVA イメージ

イメージ(**ISO** と **OVA**)をインストールする前に検証する

ソフトウェア アップデート機能を使用してダウンロードした UBF パッケージは手動で検証す る必要がありません。これは、 がソフトウェア アップデート インストール プロセス中に自動 的に .ubf ファイルを検証するためです。ファイルが署名されていない場合は、 がエラー メッ セージを生成し、.ubf ファイルをインストールしません。この問題が発生した場合は、シスコ の担当者にお問い合わせください。

ISO イメージと OVA イメージは手動で検証する必要があります。インストールする前に、次 の手順を使用して検証します。

- ステップ **1 openssl** がインストールされていない場合は、それをダウンロードしてインストールします (<http://www.openssl.org> を参照)。
- ステップ **2** 一時ディレクトリに次のファイルを配置します。
	- 検証する製品ファイル(\***.iso** または \***.ova**)。
	- 製品ファイルに同梱されている署名ファイル(\***.signature**)。
	- 証明書ファイル(\***.pem**)OVA イメージと ISO イメージの検証には同じ証明書が使用されます。
- ステップ **3** 一時ディレクトリに移動し、Linux CLI ルート ユーザーとして次のコマンドを実行します([Linux](cisco_prime_infrastructure_3_10_admin_guide_chapter7.pdf#nameddest=unique_85) CLI ルー ト [ユーザーとしてのログインおよびログアウト](cisco_prime_infrastructure_3_10_admin_guide_chapter7.pdf#nameddest=unique_85)を参照)。

**openssl dgst -sha512 -verify** *cert-file* **-signature** *sig-file content-file*

- ここで、
	- *cert-file* は 証明書ファイル
	- *sig-file* は 署名ファイル
	- *content-file* は検証する ISO ファイルまたは OVA イメージ
- ステップ **4** 結果が [検証 OK(Verified OK)] の場合:
	- ISO ファイルの場合は、インストールに進みます(この検証手順内の手順をこれ以上実行する必要は ありません)。
	- OVA パッケージの場合は、次のステップに進みます。
- ステップ **5** (OVA パッケージのみ)Cisco Systems が発行者であることを確認します。
	- a) VMware vSphere クライアントで、**[**ファイル(**File**)**]** > **[OVF** テンプレートの展開(**Deploy OVF Template**)**]** を選択します。
	- b) OVA ファイル(\*.ova)を参照して、それを選択し、[次へ(Next)] をクリックします。
	- c) [OVFテンプレートの詳細(OVF Template Details)] ウィンドウの [パブリッシャ(Publisher)] フィー ルドに、緑色のチェック マーク付きで [Cisco Systems, Inc.] が表示されていることを確認します。次の ステップに進みます。
	- [ベンダー(Vendor)] フィールドを使用してイメージを検証しないでください。このフィール ドは Cisco Systems を発行者として認証しません。 (注)

[パブリッシャ(Publisher)] フィールドに「**No certificate present**」と表示されている場合は、 先に進まないでください。これは、イメージが署名されておらず、Cisco Systems 製ではない、 または、改ざんされていることを示しています。 (注)

ステップ **6** 証明書チェーンをチェックします。

- a) [OVFテンプレートの詳細 (OVF Template Details) ] ウィンドウの [パブリッシャ (Publisher) ] フィー ルドで、[Cisco Systems, Inc.] ハイパーリンクをクリックします。
- b) [証明書(Certificate)] ウィンドウで、[認証パス(Certification Path)] タブをクリックします。
- c) [認証パス(CertificationPath)]タブ(証明書チェーンが一覧表示されている)で、[認証パス(Certification Path)] 領域に [Cisco Systems, Inc.] が、[認証ステータス(Certification Status)] 領域に [この証明書は正 常です(The certificate is OK) 1が表示されていることを確認します。

# **Cisco.com** からのソフトウェア アップデートのダウンロードとインス トール

次の手順で、[cisco.com](https://www.cisco.com/) からソフトウェア アップデートをダウンロードして サーバーにインス トールする方法を示します。

高可用性を使用している場合は、を参照してください。

始める前に

Cisco.com にアカウントがあることを確認します。

- ステップ **1** データをバックアップする[。手動バックアップの実行](cisco_prime_infrastructure_3_10_admin_guide_chapter3.pdf#nameddest=unique_87)を参照してください。
- ステップ **2** ファイルをローカル マシンにダウンロードし、ローカル マシンから サーバーにそれをアップロードしま す。
	- a) [cisco.com](https://www.cisco.com/) にログインし、 ソフトウェア [ダウンロード](https://software.cisco.com/download/navigator.html) サイトに移動します。
	- b) ダウンロードする .ubf ファイルを見つけて、ローカル マシンにダウンロードします。
- ステップ **3** クライアント マシンから サーバーへのファイルのコピー (32 ページ)の説明に従って、ローカル マシン から サーバーにファイルをコピーします。
- ステップ **4** 管理者権限を持つユーザーとして Web GUI にログインします。
- ステップ **5** サーバーにファイルをアップロードします。
	- a) **[**管理(**Administration**)**]** > **[**ライセンスおよびソフトウェア アップデート(**Licenses and Software Updates**)**]** > **[**ソフトウェア アップデート(**Software Update**)**]** を選択します。
	- b) ページの上部にある [アップロード(Upload)] をクリックします。
	- c) [参照(Browse)] をクリックし、ファイルまで移動して [OK] をクリックします。アップロードが成功 すると、[ファイル(Files)] タブの下にソフトウェアが表示されます。
- ステップ **6** ソフトウェア アップデートを選択して [インストール(Install)] をクリックし、確認ポップアップ ウィン ドウで [はい(Yes)] をクリックします。

.ubfファイルが未署名の場合、またはCisco.comからダウンロードした後に変更された場合は、 がインストールを中止します。Cisco の担当者にお問い合わせください。 (注)

が自動的に再起動し、Web GUI にしばらくアクセスできなくなります。(自動的に再起動しない場合は、 [の停止と再起動](cisco_prime_infrastructure_3_10_admin_guide_chapter4.pdf#nameddest=unique_89)の手順に従って再起動してください。)

- ステップ **7** Web GUI にアクセス可能になったら、ログインして [ソフトウェアアップデート(Software Update)] ペー ジでバージョンを確認します。
	- a) **[**管理(**Administration**)**]** > **[**ライセンスおよびソフトウェア アップデート(**Licenses and Software Updates**)**]** > **[**ソフトウェア アップデート(**Software Update**)**]** を選択します。
	- b) [更新(Updates)] タブで情報を確認します。

#### 次のタスク

WebGUIを開く前にブラウザのキャッシュをクリアするよう、すべてのユーザーに指示してく ださい。

### クライアント マシンから サーバーへのファイルのコピー

次の SCP コマンドを使用してクライアント マシンからファイルを取得し、 サーバーのデフォ ルト ローカル リポジトリ(/localdisk/defaultRepo)にコピーします。このコマンドは、Linux CLI ルート ユーザーとして実行する必要があります(Linux CLI ルート [ユーザーとしてのログ](cisco_prime_infrastructure_3_10_admin_guide_chapter7.pdf#nameddest=unique_85) [インおよびログアウト](cisco_prime_infrastructure_3_10_admin_guide_chapter7.pdf#nameddest=unique_85) を参照)。

**scp** *clientUsername***@***clientIP***:/***fullpath-to-file* **/localdisk/defaultRepo**

ここで、

- *clientUsername* は、クライアント マシンのユーザー名です
- *clientIP* は、ファイルが存在しているクライアント マシンの IP アドレスです

• *fullpath-to-file* は、クライアント マシン上のファイルのフル パス名です

次に例を示します。

**scp jsmith@123.456.789.101:/temp/myfile.tar.gz /localdisk/defaultRepo**

#### 始める前に

クライアント マシンで SCP が有効になっていること、および必要なポートが開いていること を確認します(『』を参照)。

翻訳について

このドキュメントは、米国シスコ発行ドキュメントの参考和訳です。リンク情報につきましては 、日本語版掲載時点で、英語版にアップデートがあり、リンク先のページが移動/変更されている 場合がありますことをご了承ください。あくまでも参考和訳となりますので、正式な内容につい ては米国サイトのドキュメントを参照ください。